# **Adding Prolia® (denosumab) to EMIS LV**

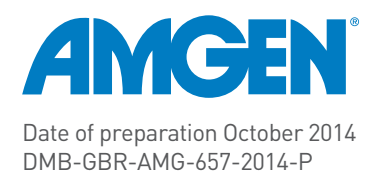

# How to order Prolia® (denosumab)

Prolia® can be delivered directly to your practice within 24 hours.

To order, contact Movianto UK – Product code 9001231.

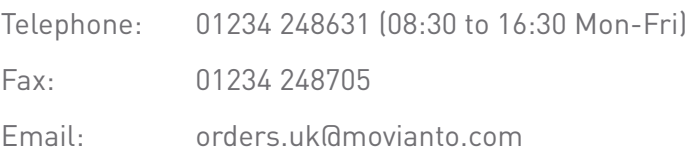

Alternatively, Prolia® can be provided to patients through retail pharmacy by writing an FP10.

# How to store Prolia®

Prolia® should be stored in a refrigerator (2°C - 8°C). Do not freeze. Keep the pre-filled syringe in the outer carton to protect from light.

Prolia® has a shelf life of 36 months and may be stored at room temperature (25°C) for up to 30 days in the original container. Once removed from the refrigerator it must be used within this 30 day period1.

For further information contact Amgen medical information

Telephone: 01223 436441

# **Contents**

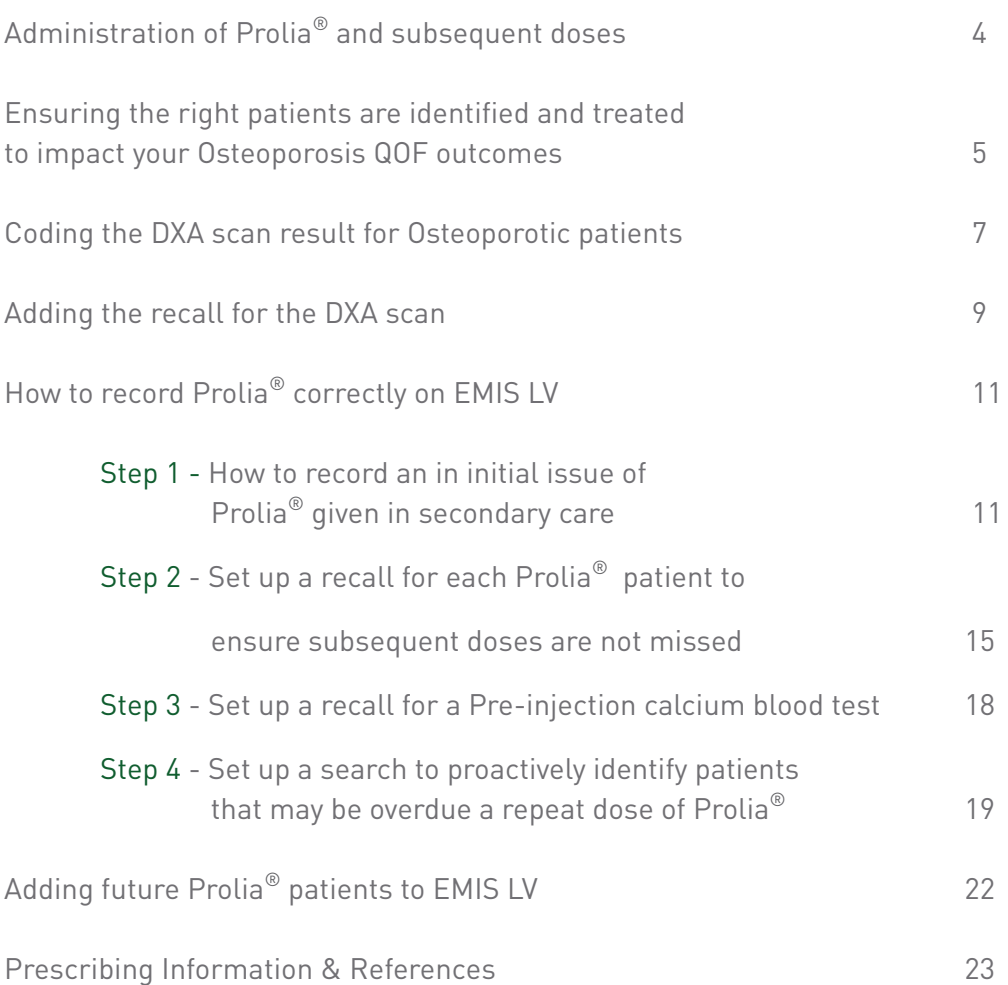

# Prolia® (denosumab)

Prolia® is indicated for the treatment of osteoporosis in postmenopausal women at increased risk of fractures. Prolia® significantly reduces the risk of vertebral, non vertebral and hip fractures.

## Administration of Prolia®

The recommended dose of Prolia<sup>®</sup> is 60 mg administered as a single subcutaneous injection once every 6 months into the thigh, abdomen or the upper arm. Administration should be performed by an individual who has been adequately trained in injection techniques. Hypocalcaemia is a contraindication and patients must be adequately supplemented with calcium and vitamin D. Clinical monitoring of calcium levels is recommended before each dose and, in patients predisposed to hypocalcaemia, within 2 weeks after the initial dose. Regular monitoring of calcium levels is especially important in patients with severe renal impairment or on dialysis. Measure calcium levels if suspected symptoms of hypocalcaemia occur.

# Ensuring subsequent doses are administered

Prolia® is often initiated in secondary care with the responsibility for the administration of further doses subsequently transferred to primary care2,3.

It is critical to enter Prolia<sup>®</sup> correctly onto your primary care clinical system for patients to be able to receive subsequent doses within the recommended time frame.

This guide has been designed to help you enter Prolia® correctly into EMIS LV specifically following initiation of treatment in secondary care.

In addition, this quide will show you how to create a search to identify patients for whom Prolia<sup>®</sup> is due or overdue. This should be run on a monthly basis. Instructions are also included on creating a recall system for Prolia® patients.

## Ensuring the right patients are identified and treated to impact your Osteoporosis QOF outcomes

## 2014/2015 – Osteoporosis: Secondary Prevention of Fragility Fractures

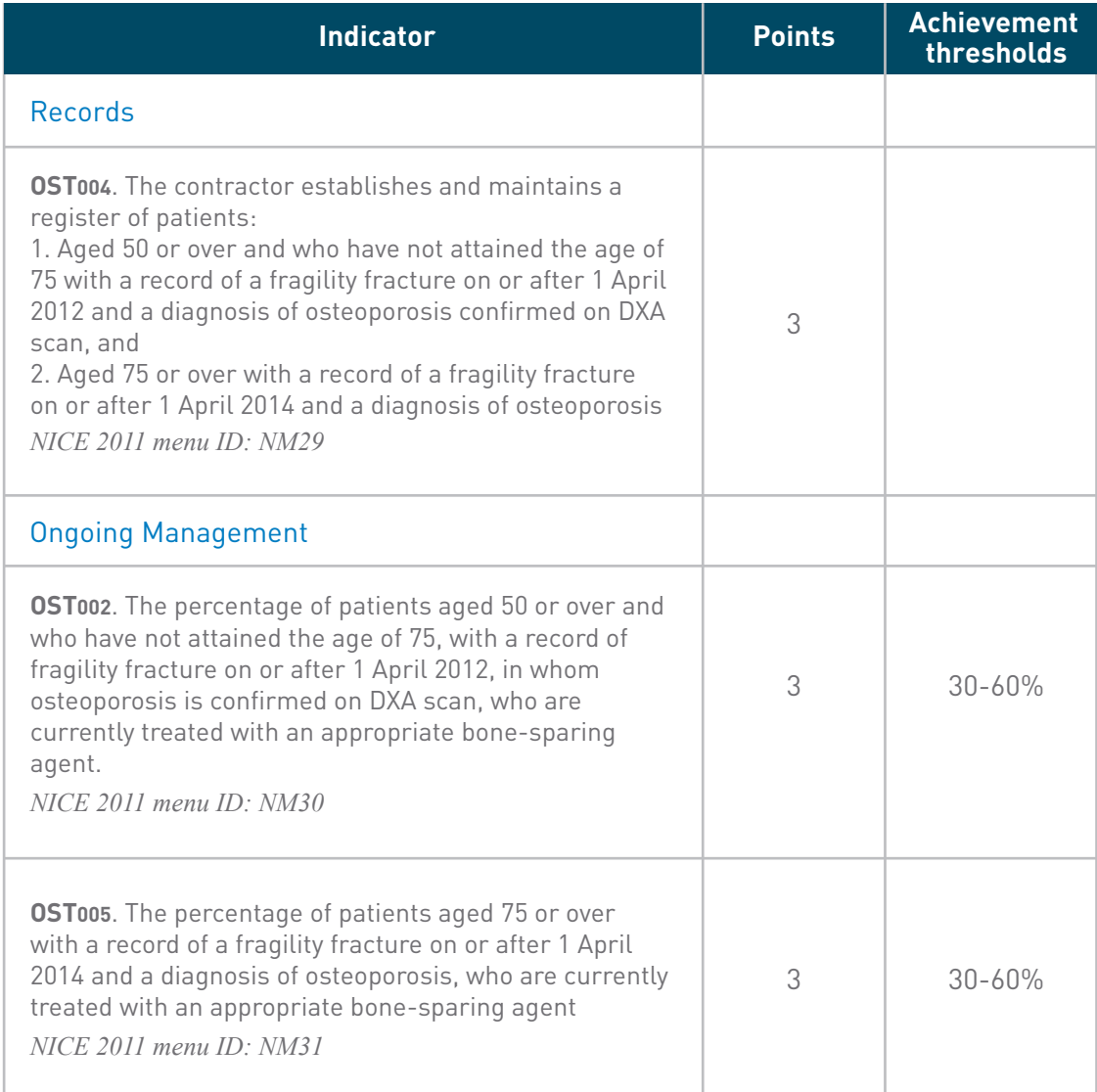

#### **Disease register**

Although the register indicator OST004 defines two separate registers, the disease register for the purposes of calculating the Adjusted Disease Practice Factor is defined as the sum of the number of patients on both registers.

In order to ensure the QOF Osteoporosis indicators are met it is imperative the below information is correctly Read coded from the hospital discharge letters.

If information is missing the hospital department should be contacted to establish the information.

- **DXA Scans**  When entering the DXA scan result, make sure that you check the recommended recall schedule for the patient. This date could be between 2 and 5 years, depending on the individual patient's circumstances. Pages 7-8 show you how to create a recall for DXA scans and Read code the scan correctly
- **T-Scores** Page 8 shows you how to enter T-Scores correctly
- **Fragility Fractures** unless fragility fractures are entered the Disease Register incidence will be affected, this will in turn affect the value of each QOF point for the osteoporosis domain.
- **Medication** If Prolia® is incorrectly entered this will affect indicators **OST002** and **OST005** as these patients will appear to be on no medication.

## Coding the DXA scan result for Osteoporotic patients

Depending on your workflow and practice processes you may code your DXA scan results before during or after you scan the paperwork or when you receive the result electronically.

If the OCR workflow doesn't pick up a Read code then an osteoporotic code if applicable can be entered.

The codes below can be entered as part of your scan workflow or as a Read coded entry if the patient is osteoporotic.

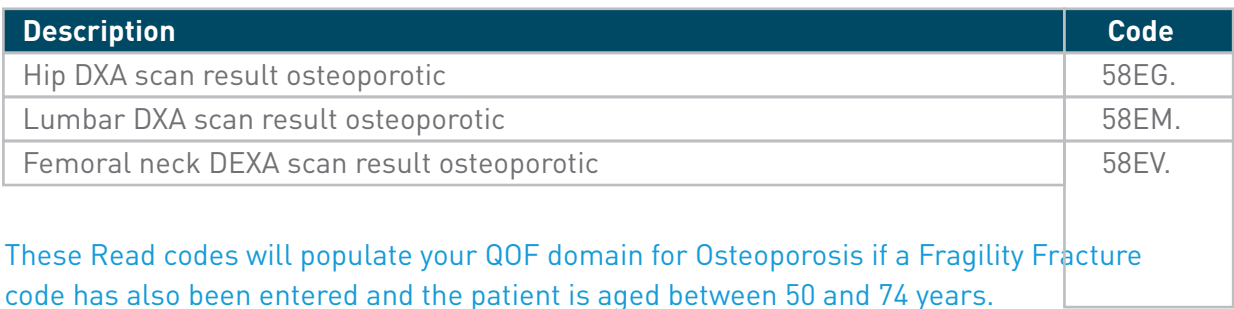

Identify the correct patient in the normal way

- 1. With a patient selected, open the **Medical Record Screen**
- 2. Press **A** to **Add** and enter the date of the result.

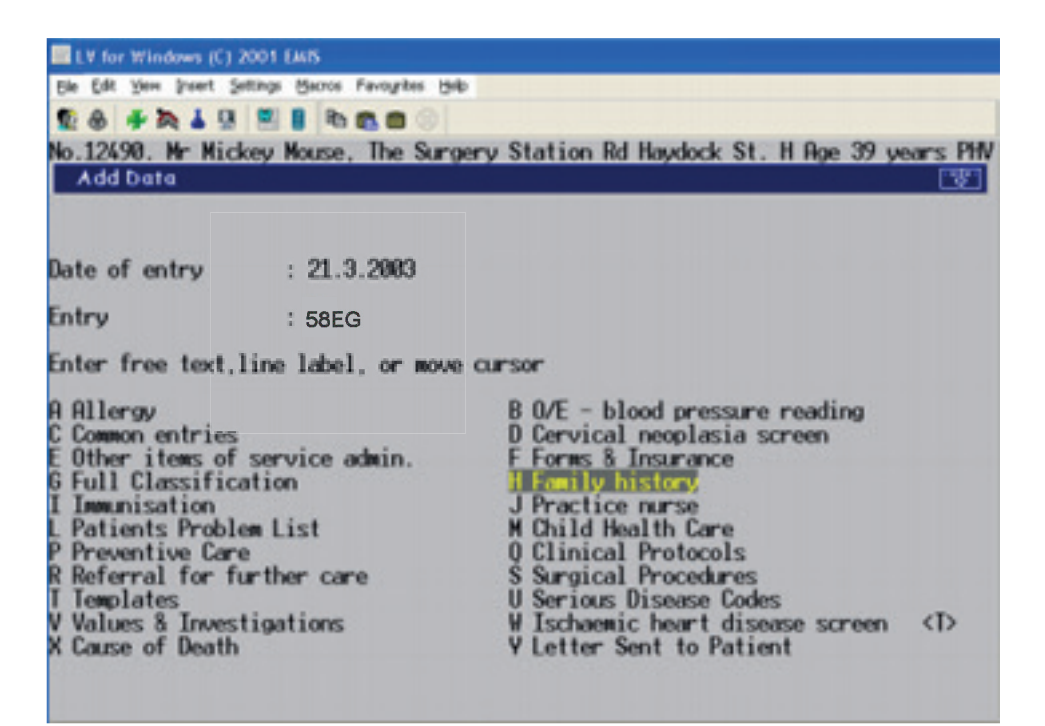

A T-Score value can only be entered through using Read codes that are aligned to numeric results. These codes are shown below

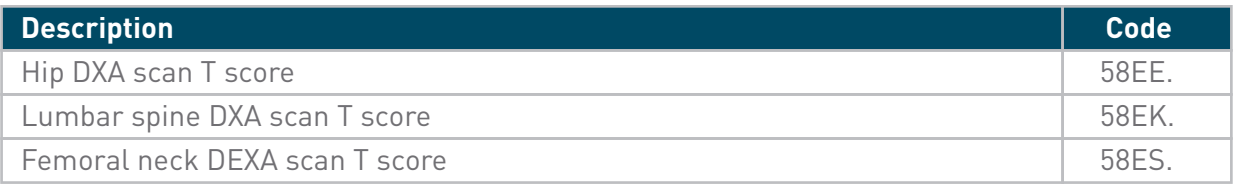

### The table below shows a full list of Read codes that can be used to code all DXA results including normal and Osteopenia results.

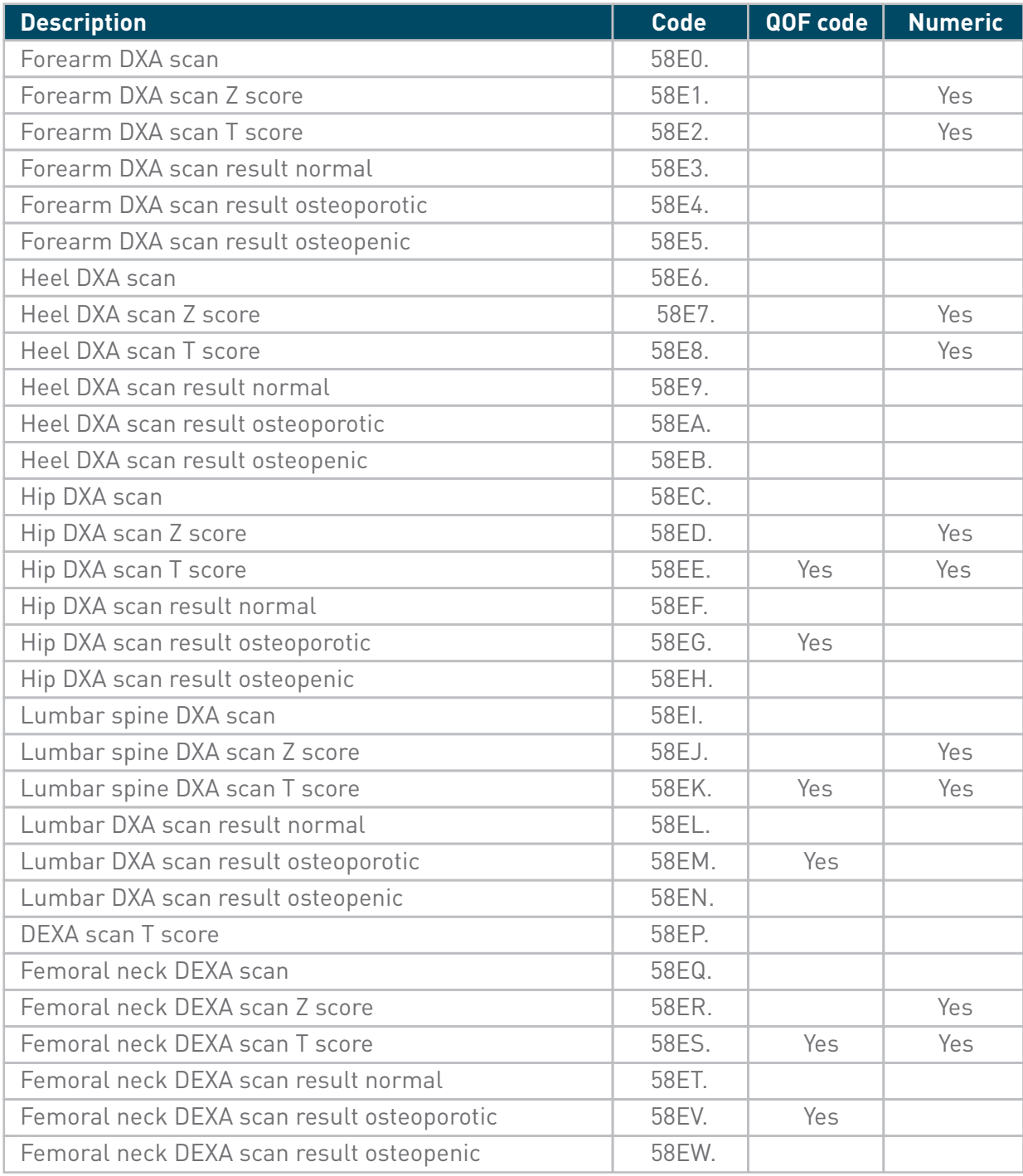

## Adding the recall for the DXA scan

#### Open the patient record

- 1. From the **Medical Record**, click "**Diary**"
- 2. Enter the correct Read code for the DXA shown on page 7 and 8

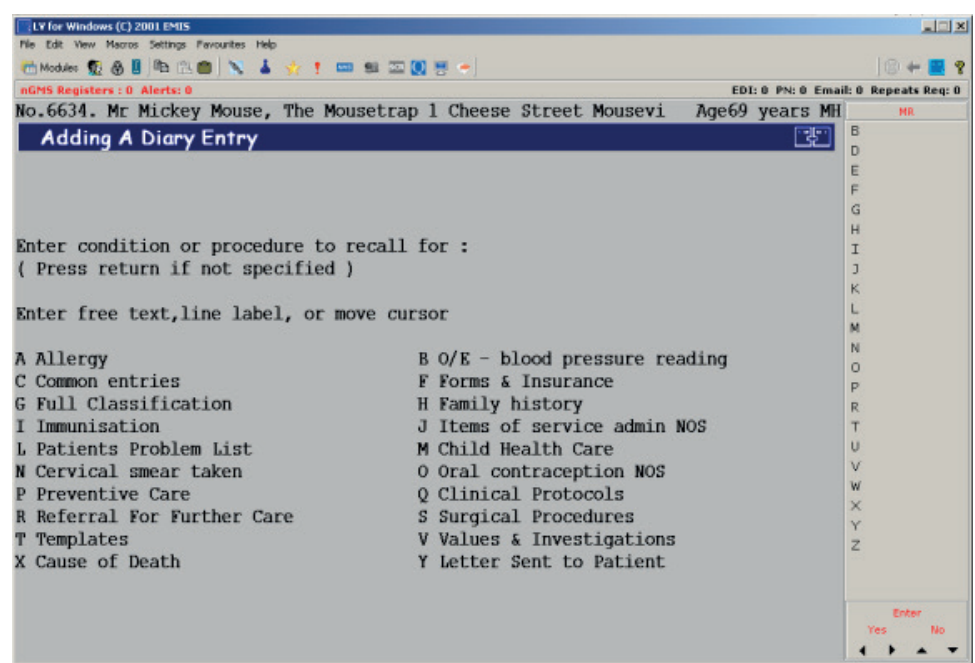

3. Select **"A"**

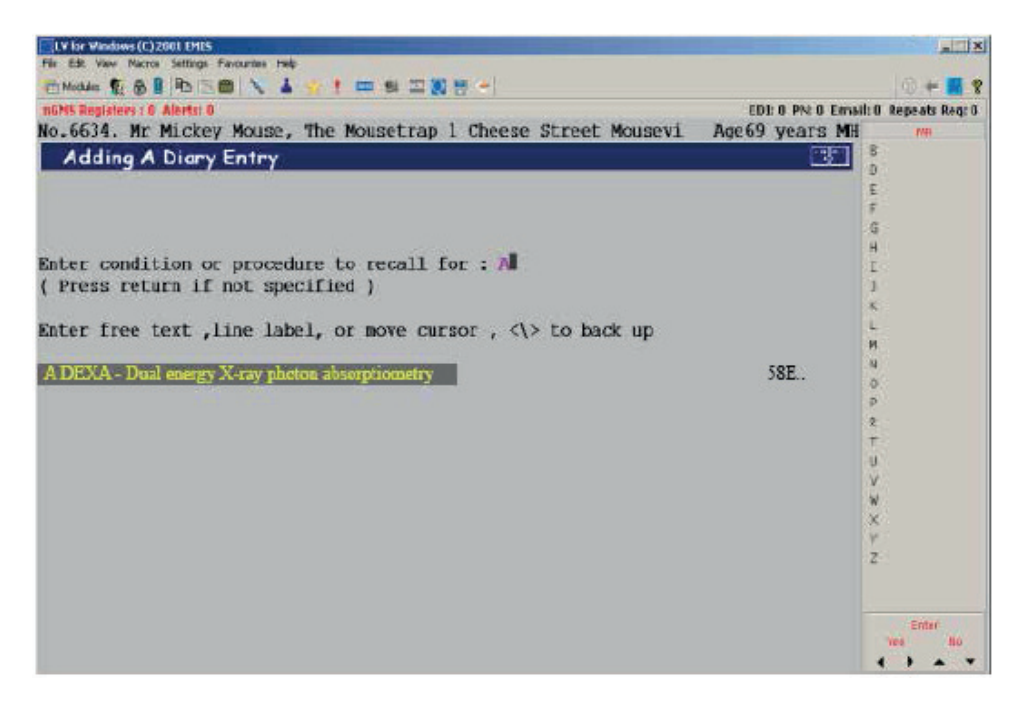

4. Set the recall date to 5 years unless this different on your local guidelines

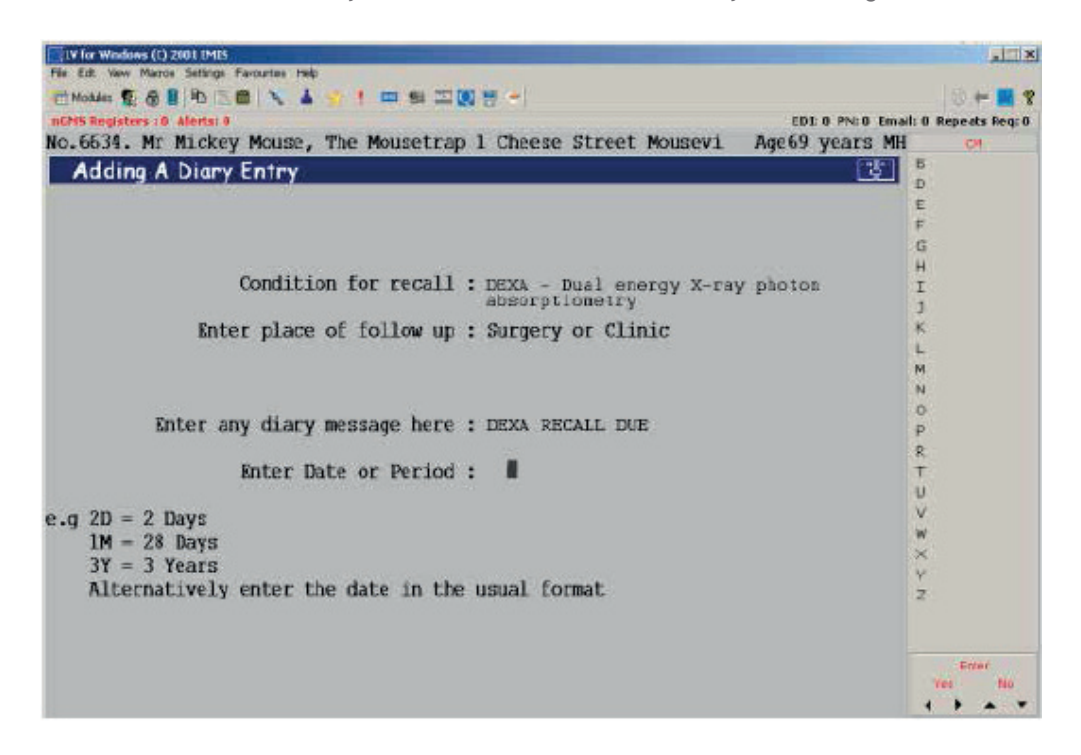

5. The system will ask for confirmation; if this is correct select "Y" or select "N" if you wish to update the recall date.

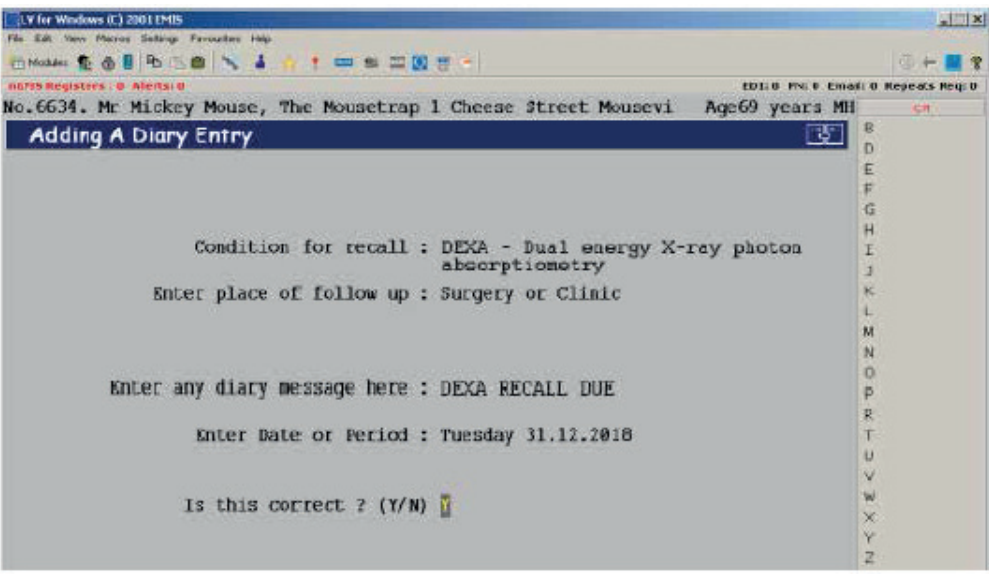

6. Your consultation is now recorded. Press "F8" to file & save this

The due recall can be viewed at any time in the patient's record. The diary entry will now be visible from the **Diary Screen**, and will be visible on the **Summary Screen** when it is imminent or overdue. The diary entry can also be searched on in **Population Reporting.** 

# How to record Prolia® correctly on EMIS LV

## The step-by-step instructions will guide you how to

- Step 1 **Record an initial issue** of Prolia® given in secondary care.
- Step 2 **Set up a recall** for each Prolia® patient to ensure subsequent doses are not missed.
- Step 3 **Set up a recall** for a pre-injection calcium blood test
- Step 4 **Set up a search** to proactively identify patients that may be overdue a repeat dose of Prolia® (this step is **only ever carried out once**, at initial system setup)

All 4 steps **must** be followed the first time the system is set up.

## Step 1 – **How to Record an initial issue of Prolia® given in secondary care**

- 1. From the **Main Menu** select **CM**
- 2. From the **Outpatient Letter** enter the **"Date"**, **"Doctor"** and **"Place"** fields, ensuring the

 $\mathbb{R}$ 

п.

 $\mathbf{I}$ 

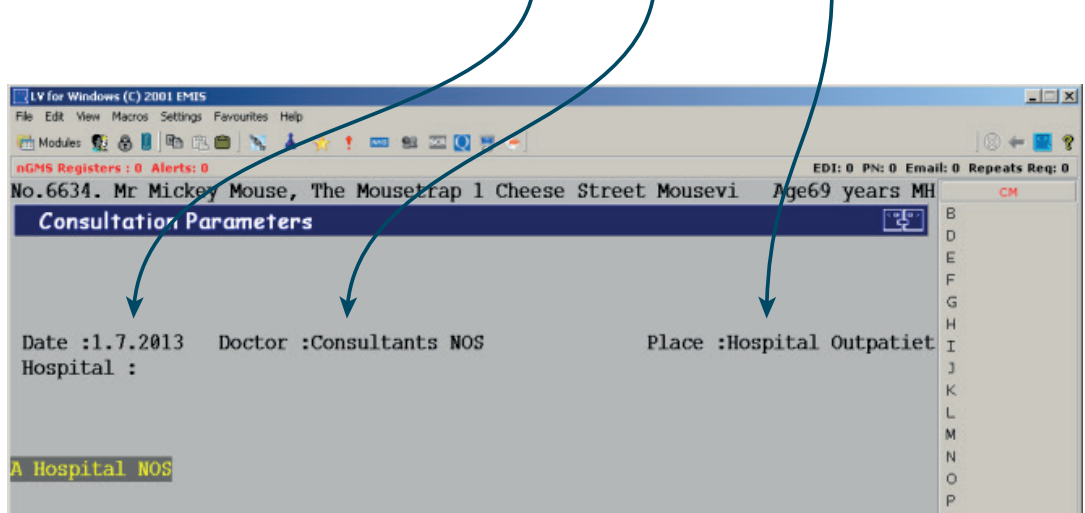

**date matches** the **date of the clinic appointment** when the patient was **administered Prolia®**

#### 3. Select **Medication**

4. Select **A** to **Add a new medication**

![](_page_11_Picture_25.jpeg)

5. Press **"Enter"** past the GP initials

![](_page_11_Picture_26.jpeg)

6. **Type Prolia** and **select** off the picking list

![](_page_12_Picture_1.jpeg)

7. **Completed the Dose** as "**As Directed**" and the **Days/ Quant** as **"1"** and the **Type** as **"C"**

![](_page_12_Figure_3.jpeg)

8. **Record the Issue** as **"Outside"** 

![](_page_13_Picture_1.jpeg)

![](_page_13_Picture_62.jpeg)

Prolia® will now appear in the prescription screen with a **purple "O"** by the side of it

This will ensure the medication is now **correctly entered** within the patient record **and qualifies for QOF.**

9. Press **F1** to **return to your Consultation Screen** (**NB:** Do not exit consultation before completing Step 2)

- Step 2 **Set up a recall for each Prolia® patient to ensure subsequent doses are not missed.**
	- 1. Select **"Follow up"**

![](_page_14_Picture_71.jpeg)

2. Enter the **Read Code "8BIX – Drug Treatment Still Needed"**

![](_page_14_Picture_4.jpeg)

#### 3. Select **"A"**

![](_page_15_Picture_1.jpeg)

4. Enter the **recall details "Prolia Injection Recall Due"** and work out the **exact date** the next 6 monthly Prolia® injection is due. Enter the **calculated date** in the field below.

 $\mathbb{I}$ 

![](_page_15_Picture_69.jpeg)

It is **crucial** that the **correct recall date** is entered above. If 6M is used, it will calculate the recall date from today's date, and not the date Prolia® was administered in hospital.

5. The system will ask for **confirmation;** if this is correct select **"Y"** or select **"N"** if you wish to **update the recall date.**

![](_page_16_Picture_1.jpeg)

6. Your consultation is now recorded. Press **"F8"** to **file & save this**

![](_page_16_Picture_62.jpeg)

The due recall can be viewed at any time in the patient's record.

2 Weeks before Prolia® is due a reminder will appear on the home page of the patient's record and on the due day, onwards, the recall reminder will change to **red**.

## Step 3 - **Set up a recall for a "Pre-injection calcium blood test"**

Clinical monitoring of calcium levels is recommended before each dose and, in patients predisposed to hypocalcaemia within two weeks after the initial dose.

Repeat the instructions on pages 15 to17 (Step 2) to add a recall for a pre-injection serum calcium blood test (44I8.) The recall date for the calcium blood test should be set 1 month before the injection is due to allow time for the patient to be contacted and the test results to be received.

## Step 4 - **Set up a search to proactively identify patients that may be overdue a repeat dose of Prolia®**

#### **NB:** The creation of the search **needs to be done once only**.

- 1. From your main menu select **"ST"** for **Search & Statistics**
- 2. Select **"B"** for **Patient searches**
- 3. Select **"A"** to **Build** and **perform a new search**

![](_page_18_Picture_5.jpeg)

4. Select **"A"** to **perform** this on **today's practice population**

![](_page_18_Picture_7.jpeg)

5. Select **"A"** to **Add a feature** to your search

![](_page_19_Picture_62.jpeg)

6. The feature you need to add is **8 "FU Follow ups/Diary dates"**

![](_page_19_Picture_63.jpeg)

7. Select option **"B" By Type of Service**

![](_page_19_Picture_64.jpeg)

8. Now **type in the code** you used earlier to create the diary dates – **8BIX "Drug treatment still needed"**

![](_page_19_Figure_7.jpeg)

9. Select **option B** entries between two specified dates will be searched

![](_page_20_Picture_1.jpeg)

10. Enter a **date range** to be searched

#### The "**earliest date**" should be set as today's date **minus 1 month**

The "**latest date**" should be set as today's date **plus 1 month**

![](_page_20_Figure_5.jpeg)

This will ensure the search picks up Prolia® patients who are overdue, and due an injection next month

- 11. Select the **"SHARED**" operator as the search **MUST have this feature**
- 12. Press**"Enter"** now that your search is fully built

13. Answer **"Y"** to **Are these features correct?**

![](_page_21_Figure_1.jpeg)

- 14. Enter the **name** of your search as **"Prolia Injection Recall Due"** and hit **Enter**
- 15. **Save the search** in your normal search folder

## Running your search

On a regular monthly basis it is **important** to **run your search** to ensure patients are recalled for their Prolia® injection.

# Adding future Prolia® patients to EMIS LV

The next time new Prolia® patients are added to EMIS LV only Steps 1, 2 & 3 need to be followed

- Step 1 **Record an initial issue** of Prolia® given in secondary care
- Step 2 **Set up a recall** for each Prolia® patient to ensure subsequent doses are not missed
- Step 3 **Set up a recall** for a pre-injection calcium blood test

#### **PROLIA® (denosumab)**

#### **Brief Prescribing Information**

Please refer to the Summary of Product Characteristics (SmPC) before prescribing Prolia. **Pharmaceutical Form:** Pre-filled syringe with automatic needle guard containing 60 mg of denosumab in 1 ml solution for injection for single use only. Contains sorbitol (E420). Indication: Treatment of osteoporosis in postmenopausal women and in men at increased risk of fractures. Treatment of bone loss associated with hormone ablation in men with prostate cancer at increased risk of fractures. Dosage and Administration: 60 mg Prolia administered as a subcutaneous injection once every 6 months. Patients must be supplemented with calcium and vitamin D. No dosage adjustment required in patients with renal impairment. Not recommended in paediatric patients under 18 years of age. **Contraindications:** Hypocalcaemia or hypersensitivity to the active substance or to any of the product excipients. Special Warnings and Precautions: Hypocalcaemia: Identify patients at risk for hypocalcaemia. Hypocalcaemia must be corrected by adequate intake of calcium and vitamin D before initiation of therapy. Clinical monitoring of calcium levels is recommended before each dose and, in patients predisposed to hypocalcaemia, within 2 weeks after the initial dose. Measure calcium levels if suspected symptoms of hypocalcaemia occur. Renal Impairment: Patients with severe renal impairment (creatinine clearance < 30 ml/min) or receiving dialysis are at greater risk of developing hypocalcaemia. Regular monitoring of calcium levels in these patients is especially important. Skin infections: Patients receiving Prolia may develop skin infections (predominantly cellulitis) requiring hospitalisation and if symptoms develop then they should contact a health care professional immediately. Osteonecrosis of the jaw (ONJ): ONJ has been reported rarely with Prolia 60 mg every 6 months. For information on known risk factors for ONJ, please refer to the SmPC. A dental examination is recommended prior to treatment with Prolia in patients with concomitant risk factors. Good oral hygiene practices and routine dental check-ups should be maintained during treatment with Prolia. While on treatment, patients should avoid invasive dental procedures if possible. Atypical femoral fracture (AFF): AFF has been reported in patients receiving Prolia. Discontinuation of Prolia therapy in patients suspected to have AFF should be considered pending evaluation of the patient based on an individual benefit risk assessment. Dry natural rubber: The needle cover of the pre-filled syringe contains dry natural rubber (a derivative of latex) which may cause allergic reactions. **Concomitant** medication: Patients with rare hereditary problems of fructose intolerance should not use Prolia. **Interactions:** Prolia did not affect the pharmacokinetics of midazolam, which is metabolized by cytochrome P450 3A4 (CYP3A4). There are no clinical data on the co-administration of denosumab and hormone replacement

therapy (HRT), however the potential for pharmacodynamic interactions would be considered low. Pharmacokinetics and pharmacodynamics of Prolia were not altered by previous alendronate therapy. Fertility, pregnancy and lactation: There are no adequate data on the use of Prolia in pregnant women and it is not recommended for use in these patients. It is unknown whether denosumab is excreted in human milk. A risk/benefit decision should be made in patients who are breast feeding. Animal studies have indicated that the absence of RANKL during pregnancy may interfere with maturation of the mammary gland leading to impaired lactation post-partum. No data are available on the effect of Prolia on human fertility. **Undesirable Effects:** The following undesirable effects have been reported: Very common (≥ 1/10) pain in extremity, musculoskeletal pain. Common (≥ 1/100 to < 1/10) urinary tract infection, upper respiratory tract infection, sciatica, cataracts, constipation, abdominal discomfort, rash, and eczema. Uncommon (≥ 1/1000 to < 1/100): Diverticulitis, cellulitis, and ear infection. Rare  $\geq 1/10,000$  to <  $1/1,000$ : Osteonecrosis of the jaw, hypocalcaemia (including severe symptomatic hypocalcaemia) and atypical femoral fractures. In the postmarketing setting, musculoskeletal pain (including severe cases) rare cases of severe symptomatic hypocalcaemia, and rare events of hypersensitivity (including rash, urticaria, facial swelling, erythema and anaphylactic reactions) have been reported. Please consult the Summary of Product Characteristics for a full description of undesirable effects. Pharmaceutical **Precautions:** Prolia must not be mixed with other medicinal products. Store at 2°C to 8°C (in a refrigerator). Prolia may be exposed to room temperature (up to 25°C) for a maximum single period of up to 30 days in its original container. Once removed from the refrigerator Prolia must be used within this 30 day period. Do not freeze. Keep in outer carton to protect from light. Legal Category: POM. Presentation, Basic Costs and Marketing Authorisation Number: Prolia 60 mg: Pack of 1 pre-filled syringe with automatic needle guard: £183.00; EU/1/10/618/003. Marketing Authorisation Holder: Amgen Europe B.V., Minervum 7061, NL-4817 ZK Breda, The Netherlands. Further information is available from Amgen Limited, 240 Cambridge Science Park, Milton Road, Cambridge, CB4 0WD. Prolia is a registered trademark of Amgen Inc. Date of PI preparation: August 2014 (Ref: DMB-GBR-AMG-314-2014-P)

**Adverse events should be reported. Reporting forms and information can be found at www.mhra.gov.uk/yellowcard. Adverse events should also be reported to Amgen Limited on +44 (0) 1223 436712**

## References

- 1. Prolia<sup>®</sup> (denosumab) Summary of Product Characteristics.
- 2. NICE TA204 http://www.nice.org.uk/nicemedia/live/13251/51293/51293.pdf Issue date: October 2010 (last accessed September 2014)
- 3. SMC advice denosumab (Prolia)

http://www.scottishmedicines.org.uk/files/advice/denosumab\_Prolia\_FINAL\_November\_2010\_ for website.pdf (last accessed September 2014)

![](_page_23_Picture_0.jpeg)

![](_page_23_Picture_1.jpeg)